# **SOUNDROOM INFO - read this first**

Use student account (pass: aardvark)

If you need Petra and it's not on the desktop: Finder>Go>Connect to Server>smb://petra

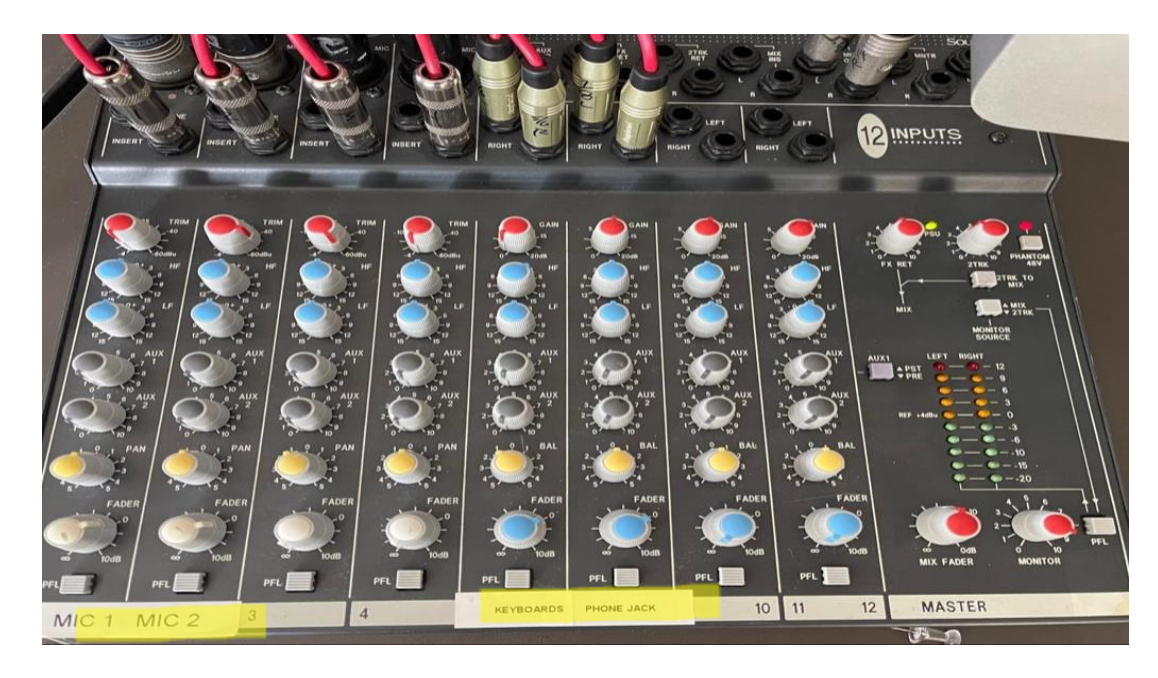

Make sure all fader (volume) knobs on the mixer (bottom row) for Mic 1, Mic 2, Keyboards, and Phone Jack are set to zero before use. You should only need to adjust the bottom knob for your input, and if that's maxed out and it's still quiet, possibly the top trim/gain knob. **Please don't mess with the other knobs - they're at specific places.**

Have all power switches on the audio bay turned on - the large red one in the lower right, the two smaller ones on the left middle area. Headphones can stay plugged in to the Element 24 regardless of the monitoring device.

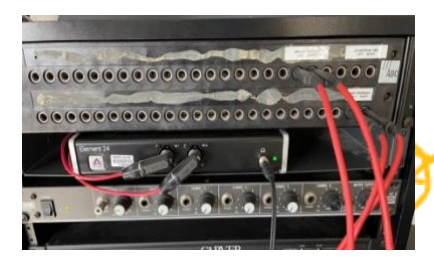

If you want to hear sound through the Alesis monitors/speakers (in the room), keep the red cables plugged into the lower ports labeled for speakers. If you don't want to hear the speakers in the room, move them to the ports above labeled for headphones.

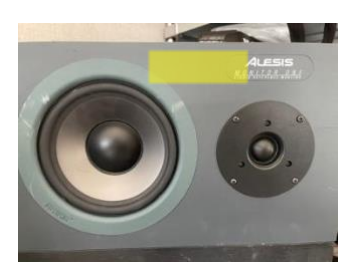

**To hear ANYTHING, GarageBand needs to be open.** Even if you're not recording in GarageBand. You want your input and output to both be Element24 for everything EXCEPT the Yamaha keyboard. You might see the Apogee Control program open in the background. Don't mess with it. It's set to specific things.

## **To Record with Kurzweil Piano**

TURN ON KEYBOARD ON BACK RIGHT. When display says Battery low just click OK Choose type of sound with Wheel. Click on Program in upper left of button bank.

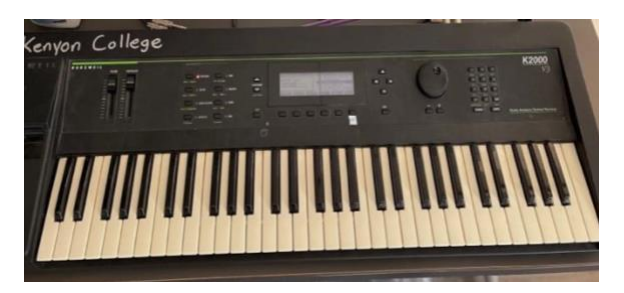

*(Only use the Yamaha keyboard if you want to use MIDI. To do this, plug in usb to computer back and go to GarageBand>Settings>Audio/MIDI tab>Output: Element24, Input: Yamaha - create new track --> software instrument When you are done, put the setting back to original.)*

#### **To continue with Kurzweil or voice:**

- 1. open garage band
- 2. create empty project
- 3. create new track: select audio (blue mic)
	- under input: make sure input  $1 + 2$  is selected
- I want to hear my instrument is checked
- I hear sound from: element 24
- 4. Turn off Metronome and Counter
- 5. Use pop filter to reduce mouth sounds (or don't!)
- (in general mouth is one fist away from mic)

6. on each track you can choose to monitor the output, solo only that track or mute that track.

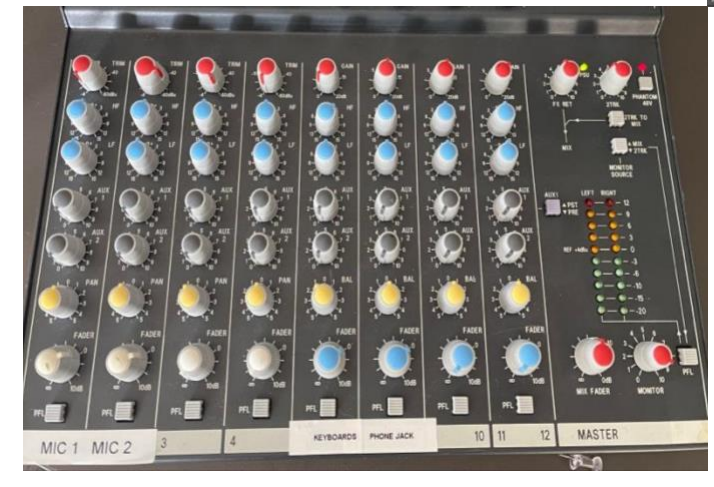

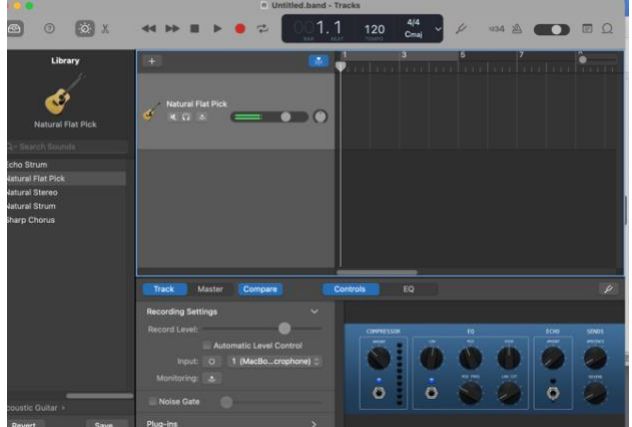

**On the mixer**: Once you've added an appropriate instrument track in GarageBand and have monitoring on, you can turn the **bottom** "fader" knob up for your selected channel on the mixer. You should see the levels start showing up in Garage Band or other chosen recording program, and hear the instrument through the headphones or monitors. You can adjust the upper red "trim" or "gain" knobs if necessary for your input, but please return to original setting. - Master mix fader monitor controls the volume of the whole systemwe don't use any of the other knobs! Return all knobs to original place when done

## volume keys on *computer keyboard* control volume of **monitors**

If you are going to play your track on the monitors make sure that the fader of mic 1 and 2 are turned to 0 (the infinity sign) before you press play or you will hear feedback!

 $MIC 1 >$ 

## *if you aren't hearing any sound, make sure:*

- you've turned up the fader (bottom row) for your input
- you've further boosted the signal turning up the trim/gain (top row)
- the mix fader and monitor volume (bottom right) are up
- the volume is on in Garageband (top right corner)

## **DOUBLE CHECK WITH CLAUDIA OR EMILY BEFORE DOING THIS:**

All of the pre-fader levels (PFL) should be set, but sometimes they might need to be adjusted. If you find your signal to be distorted or too soft after doing everything else correctly, you can push the PFL button under your channel AND the PFL button in the lower right corner of the mixer. This will show you the levels of the specific channel on the mixer levels area. You can then adjust the topmost knob in the channel until your signal falls into the correct levels range. When you're finished, press both PFL buttons again to turn them off.

#### **Export:**

In the Garage Band Menu: go to Share/ Export song to Disk Put your file on Petra to access elsewhere.

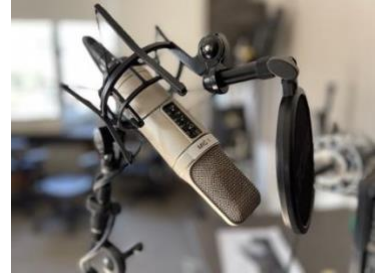